# رادصإ ةداهش Unified Mobility Feature Server عم ASA  $\overline{\phantom{a}}$

# المحتويات

[المقدمة](#page-0-0) المتطلبا<u>ت الأساسية</u> [المتطلبات](#page-0-2) [المكونات المستخدمة](#page-0-3) [الاصطلاحات](#page-1-0) [سيناريوهات النشر](#page-1-1) [تثبيت شهادة التوقيع الذاتي لخادم UMA Cisco](#page-1-2) [المهام التي يجب القيام بها على خادم CUMA](#page-1-3) [توجد مشكلة في إضافة طلب شهادة CUMA إلى جهات أخرى للشهادات](#page-3-0) [المشكلة 1](#page-3-1) [خطأ: تعذر الاتصال](#page-3-2) [الحل](#page-3-3) [لا يمكن الوصول إلى بعض الصفحات الموجودة في مدخل إدارة CUMA](#page-3-4) [الحل](#page-4-0) [معلومات ذات صلة](#page-4-1)

### <span id="page-0-0"></span>المقدمة

يوضح هذا المستند كيفية تبادل الشهادات الموقعة ذاتيا بين جهاز الأمان القابل للتكيف (ASA (وخادم ميزة التنقل الموحد (CUMA (من Cisco والعكس بالعكس. كما يشرح كيفية أستكشاف المشكلات الشائعة التي تحدث أثناء إستيراد الشهادات وإصلاحها.

## <span id="page-0-1"></span>المتطلبات الأساسية

#### <span id="page-0-2"></span>المتطلبات

لا توجد متطلبات خاصة لهذا المستند.

#### <span id="page-0-3"></span>المكونات المستخدمة

تستند المعلومات الواردة في هذا المستند إلى إصدارات البرامج والمكونات المادية التالية:

- سلسلة 5500 ASA من Cisco
- Cisco Unified Mobility Advantage Server 7 ●

تم إنشاء المعلومات الواردة في هذا المستند من الأجهزة الموجودة في بيئة معملية خاصة. بدأت جميع الأجهزة المُستخدمة في هذا المستند بتكوين ممسوح (افتراضي). إذا كانت شبكتك مباشرة، فتأكد من فهمك للتأثير المحتمل لأي

أمر.

#### <span id="page-1-0"></span>الاصطلاحات

راجع [اصطلاحات تلميحات Cisco التقنية للحصول على مزيد من المعلومات حول اصطلاحات المستندات.](//www.cisco.com/en/US/tech/tk801/tk36/technologies_tech_note09186a0080121ac5.shtml)

### <span id="page-1-1"></span>سيناريوهات النشر

هناك سيناريوهان لنشر وكيل TLS يستخدم بواسطة حل ميزة التنقل من Cisco.

ملاحظة: في كلا السيناريوهين، يتصل العملاء من الإنترنت.

.1 يعمل جهاز الأمان القابل للتكيف كوكيل لكل من جدار الحماية و TLS.

.2 يعمل جهاز الأمان القابل للتكيف كوكيل TLS فقط.

في كلا السيناريوهين، يلزمك تصدير **شهادة خادم Cisco UMA** و**زوج المفاتيح** بتنسيق PKCS-12 واستيرادها إلى جهاز الأمان القابل للتكيف. يتم إستخدام الشهادة أثناء المصافحة مع عملاء UMA Cisco.

يعد تثبيت الشهادة الموقعة ذاتيا الخاصة بخادم Cisco UMA في متجر TrustedStore الخاص بجهاز الأمان القابل للتكيف أمرا ضروريا لأجهزة الأمان القابلة للتكيف لمصادقة خادم UMA Cisco أثناء المصافحة بين وكيل جهاز الأمان القابل للتكيف وخادم UMA Cisco.

# <span id="page-1-2"></span>تثبيت شهادة التوقيع الذاتي لخادم UMA Cisco

### <span id="page-1-3"></span>المهام التي يجب القيام بها على خادم CUMA

يجب تنفيذ هذه الخطوات على خادم CUMA. مع هذه الخطوات، يمكنك إنشاء شهادة موقعة ذاتيا على CUMA للتبادل مع ASA مع com.aipc.portal=CN. يجب تثبيت هذا على مخزن ASA للثقة. أكمل الخطوات التالية:

قم بإنشاء فريق موقع ذاتيا على خادم CUMA.قم بتسجيل الدخول إلى مدخل مسؤول ميزة التنقل الموحد من .1Cisco.أختر [+] بجانب إدارة سياق الأمان.

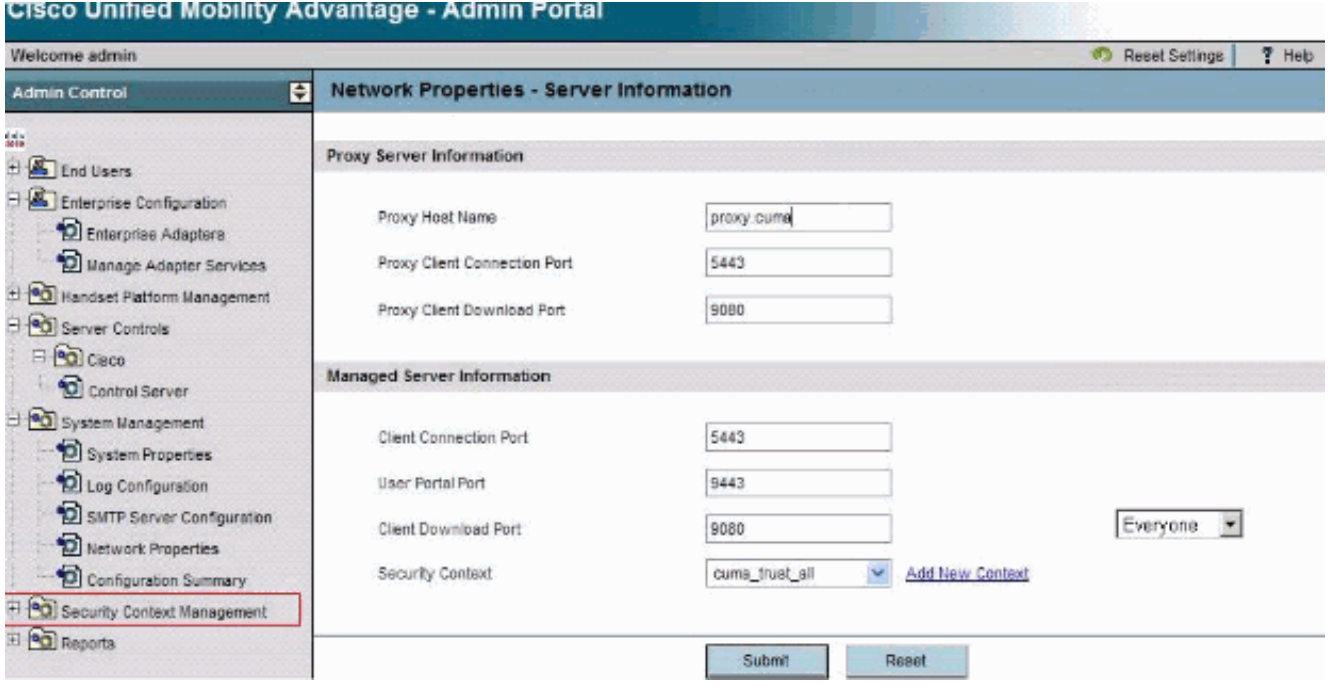

#### أختر سياقات التأمين.أختر إضافة سياق.أدخل هذه المعلومات:

```
Do you want to create/upload a new certificate? create
                        "Context Name "cuma
                         "Description "cuma
       "Trust Policy "Trusted Certificates
       "Client Authentication Policy "none
                 "Client Password "changeme
             Server Name cuma.ciscodom.com
                     "Department Name "vsec
                       "Company Name "cisco
                            "City "san jose
                                 "State "ca
                               "Country "US
```
- 2. تنزيل الشهادات الموقعة ذاتيا من ميزة التنقل الموحد من Cisco. أتمت هذا steps in order to أنجزت المهمة:أختر [+] بجانب إدارة سياق الأمان.أختر سياقات التأمين.أختر إدارة السياق بجانب سياق الأمان الذي يحمل الشهادة للتنزيل.أختر **تنزيل الشهادة.ملاحظة:** إذا كانت الشهادة سلسلة، وكانت لها شهادات جذر أو متوسط مرتبطة بها، فإن الشهادة الأولى فقط هي التي يتم تنزيلها. هذا كاف للشهادات الموقعة ذاتيا.ثم احفظ الملف.
	- تتمثل الخطوة التالية في إضافة الشهادة الموقعة ذاتيا من ميزة التنقل الموحد من Cisco إلى ASA. أتمت هذا .3 steps على ال ASA:افتح الشهادة الموقعة ذاتيا من ميزة التنقل الموحد من Cisco في محرر نصي.قم باستيراد الشهادة إلى مخزن ثقة أجهزة الأمان المعدلة من Cisco: cuma-asa(config)# **crypto ca trustpoint cuma-server-id-cert** cuma-asa(config-ca-trustpoint)# **enrollment terminal** cuma-asa(config-ca-trustpoint)# **crypto ca authenticate** cuma-server-id-cert .Enter the base 64 encoded CA certificate End with the word "quit" on a line by itself

----BEGIN CERTIFICATE---- \*\* paste the contents from wordpad \*\* ----END CERTIFICATE----

تصدير شهادة ASA موقعة ذاتيا على خادم CUMA. تحتاج إلى تكوين ميزة التنقل الموحد من Cisco لطلب .4شهادة من جهاز الأمان القابل للتكيف من Cisco. أتمت هذا steps in order to زودت المطلوب توقيع شهادة ذاتيا. يجب تنفيذ هذه الخطوات على ASA.إنشاء زوج مفاتيح جديد: cuma-asa(config)# **crypto key generate rsa label asa-id-key mod 1024**

INFO: The name for the keys will be: asa-id-key

...Keypair generation process begin. Please wait إضافة نقطة ثقة جديدة: cuma-asa(config)# **crypto ca trustpoint asa-self-signed-id-cert**

cuma-asa(config-ca-trustpoint)# **keypair asa-id-key**

cuma-asa(config-ca-trustpoint)# **enrollment self**

تسجيل نقطة الثقة: cuma-asa(config-ca-trustpoint)# **crypto ca enroll asa-self-signed-id-cert** :The fully-qualified domain name in the certificate will be % cuma-asa.cisco.com Include the device serial number in the subject name? [yes/no]: n % Generate Self-Signed Certificate? [yes/no]: y تصدير الشهادة إلى ملف نصي. cuma-asa(config)# **crypto ca export asa-self-signed-id-cert** identity-certificate :The PEM encoded identity certificate follows

-----BEGIN CERTIFICATE-----

Certificate data omitted

-----END CERTIFICATE-----

انسخ المخرجات السابقة إلى ملف نصي وأضفه إلى مخزن ثقة خادم CUMA واستخدم هذا الإجراء:أختر [+] .5 بجانب إدارة سياق الأمان.أختر **سياقات التأمين**.أختر **إدارة السياق** بجانب سياق الأمان الذي تقوم باستيراد الشهادة الموقعة إليه.أختر إدراج في شريط الشهادات الموثوق بها.لصق نص الشهادة.قم بتسمية الشهادة.أختر إستيراد.ملاحظة: بالنسبة لتكوين الوجهة البعيدة، اتصل بهاتف المكتب لتحديد ما إذا كان الهاتف الخلوي يرن يرن في نفس الوقت. وهذا من شأنه أن يؤكد أن اتصال الأجهزة المحمولة يعمل وأنه لا توجد مشكلة في تكوين الوجهة البعيدة.

# <span id="page-3-0"></span>توجد مشكلة في إضافة طلب شهادة CUMA إلى جهات أخرى للشهادات

#### <span id="page-3-1"></span>المشكلة 1

يتم توقيع العديد من عمليات تثبيت النماذج/العروض التوضيحية حيث يساعد إذا كان حل CUMA/CUC يعمل باستخدام شهادات موثوق بها ذاتيا أو يتم الحصول عليها من *هيئات ترخيص أخرى*. شهادات الرصد باهظة الثمن وتحتاج هذه الشهادات لوقت طويل. من الجيد إذا كان الحل يدعم شهادات موقعة ذاتيا وشهادات من مراجع مصدقة أخرى.

الشهادات الحالية المدعومة هي GeoTrust و Verisign. وثقت هذا في cisco بق id <u>CSCta62971</u> أي<u>سجل</u> زبون فقط)

# <span id="page-3-2"></span>خطأ: تعذر الاتصال

عندما تحاول الوصول إلى صفحة مدخل المستخدم، على سبيل المثال، :8443<host<://https، تظهر رسالة الخطأ

#### <span id="page-3-3"></span>الحل

.

وثقت هذا إصدار في cisco بق <u>[26730CSCsm]( https://tools.cisco.com/bugsearch/bug/CSCsm26730) ([يسجل](//tools.cisco.com/RPF/register/register.do)</u> زبون فقط). للوصول إلى صفحة مدخل المستخدم، أكمل هذا الحل البديل:

سبب هذه المشكلة هو حرف الدولار، لذلك افلت من حرف الدولار مع حرف دولار آخر في **ملف server.xml** للخادم opt/cuma/jboss-4.0.1sp1/server/cuma/deploy/jbossweb-/ المدار. على سبيل المثال، قم بتحرير / .tomcat50.sar/server.xml

"KeyStorePass="pa\$word" maxSpareThreads="15 :السطر في

استبدلت \$ حرف ب \$\$. يبدو وكأنه 15"=**keyStorePass="pa\$\$word"** maxSpareThreads".

## <span id="page-3-4"></span>لا يمكن الوصول إلى بعض الصفحات الموجودة في مدخل إدارة CUMA

يتعذر عرض هذه الصفحات في مدخل مسؤول CUMA:

- تنشيط/إلغاء تنشيط المستخدم
	- البحث/الصيانة

إذا قام المستخدم بالنقر فوق إحدى الصفحتين المذكورتين أعلاه في القائمة الموجودة على اليسار، فيبدو أن المستعرض يشير إلى أنه يقوم بتحميل صفحة، ولكن لا يحدث شيء (الصفحة السابقة فقط التي كانت في المستعرض مرئية).

### <span id="page-4-0"></span>الحل

لحل هذه المشكلة المتعلقة بصفحة المستخدم، قم بتغيير المنفذ المستخدم ل Directory Active إلى 3268 وأعد تشغيل CUMA.

# <span id="page-4-1"></span><mark>معلومات ذات صلة</mark>

- <u>تكوين وكيل ASA-CUMA خطوة بخطوة</u>
	- [ASR5000 v1 المقدمة](https://supportforums.cisco.com/docs/DOC-20792?referring_site=bodynav)●
	- [ترقية ميزة التنقل الموحد من Cisco](//www.cisco.com/en/US/docs/voice_ip_comm/cuma/7_0/english/install/guide/cuma_70_IAG_06_upgrade.html?referring_site=bodynav)
		- <u>[دعم تقنية الصوت](//www.cisco.com/cisco/web/psa/default.html?mode=tech&level0=268436015&referring_site=bodynav)</u>
- [دعم منتجات الاتصالات الصوتية والاتصالات الموحّدة](//www.cisco.com/cisco/web/psa/default.html?mode=prod&level0=278875240&referring_site=bodynav)
	- [الدعم التقني والمستندات Systems Cisco](//www.cisco.com/cisco/web/support/index.html?referring_site=bodynav)

ةمجرتلا هذه لوح

ةي الآلال تاين تان تان تان ان الماساب دنت الأمانية عام الثانية التالية تم ملابات أولان أعيمته من معت $\cup$  معدد عامل من من ميدة تاريما $\cup$ والم ميدين في عيمرية أن على مي امك ققيقا الأفال المعان المعالم في الأقال في الأفاق التي توكير المالم الما Cisco يلخت .فرتحم مجرتم اهمدقي يتلا ةيفارتحالا ةمجرتلا عم لاحلا وه ىل| اًمئاد عوجرلاب يصوُتو تامجرتلl مذه ققد نع امتيلوئسم Systems ارامستناه انالانهاني إنهاني للسابلة طربة متوقيا.